Transport

Connected

## Log into Traffic Studio via Single Sign On

Quick Reference Guide

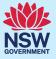

**01** Select **Get Started** in the email from **SmartIDConnect** 

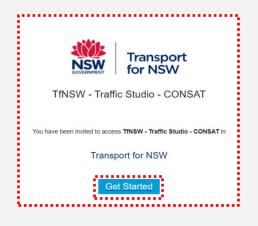

02 Enter your email address and click Next

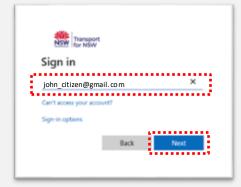

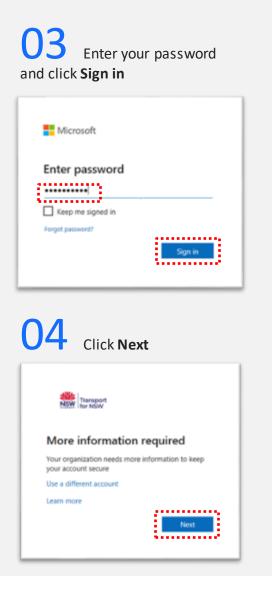

05 Click I want to set up a different method

| C75 | Selfs Isola - 103400<br>Transport for NSW                                                                                                    |   | D | × |
|-----|----------------------------------------------------------------------------------------------------|---|---|---|
|     | Keep your account secure   Tore operation regime you to set up the following methods of proving who you an.   Microsoft Authenticator   Start by getting the app<br>u   Or your phone, result the Microsoft Authenticator app. Dominant new   Are you retail the Microsoft Authenticator app or your device, chooses Theat". | 1 |   |   |
| 1   |                                                                                                    |   |   |   |
|     |                                                                                                    |   |   |   |

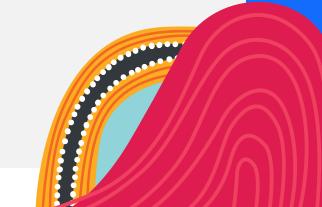

OFFICIAL

Transport

Connected

#### Log into Traffic Studio via Single Sign On

Quick Reference Guide

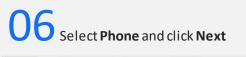

|        | - K                                                              | (eep your acco                                                                      | unt secur           | e                    |   |
|--------|------------------------------------------------------------------|-------------------------------------------------------------------------------------|---------------------|----------------------|---|
|        | Your organization re                                             | sporter process out up the fully                                                    | string mathematical | period of the second | - |
| Micros | oft Authent<br>Start by get<br>Or par phone 1<br>Mar per state b | Choose a different<br>Which method would you<br>Phone<br>Authenticator app<br>Thone |                     | ur<br>one "Noor".    |   |

07 Select Australia and enter your mobile phone number

| Phone            |                                |                     |                   |                  |                      |        |
|------------------|--------------------------------|---------------------|-------------------|------------------|----------------------|--------|
| You can pro      | we who you are by te           | xting a code to you | r phone.          |                  |                      |        |
| What phon        | e number would you             | like to use?        |                   |                  |                      |        |
| Australia (*     |                                |                     |                   |                  |                      |        |
|                  |                                |                     |                   |                  |                      |        |
| <li>Text me</li> | a code                         |                     |                   |                  |                      |        |
| Message an       | d data rates may app<br>emont. | ly. Choosing Next r | neans that you ag | nee to the Terms | of service and Priva | ty and |

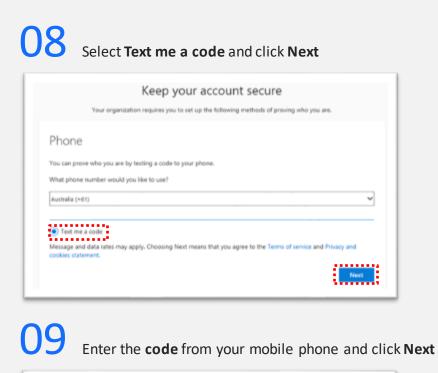

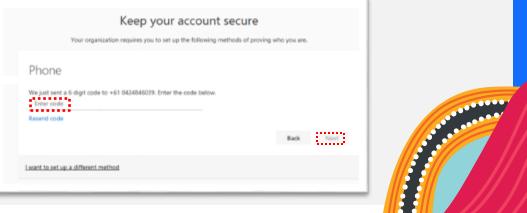

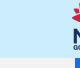

Transport

Connected

### Log into Traffic Studio via Single Sign On

Quick Reference Guide

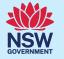

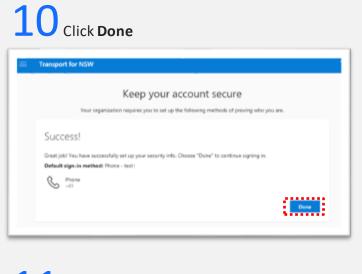

# **11** Click Install Traffic Studio

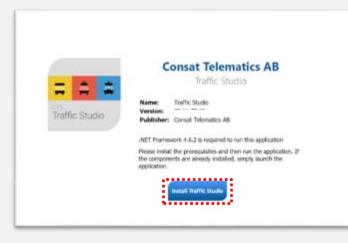

**12** Open the I4mFrameWork.application, if requested

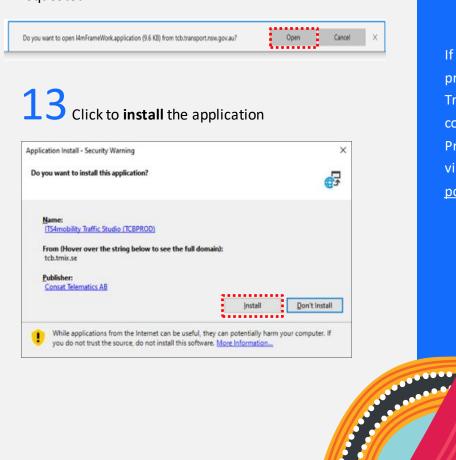

If you encounter problems installing Traffic Studio, contact the TCB Program Team via <u>TCB.team@trans</u> port.nsw.gov.au.

Version 25/07/2023

Transport

onnected

#### Log into Traffic Studio via Single Sign On

Quick Reference Guide

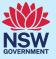

#### Verify the Installation

Once the Traffic Studio landing page has opened, check to see you are connected.

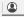

🗮 📌 TCB PROD 🔹

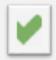

If the green tick is visible this means that you have successfully connected.

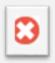

If you see a red/white cross this means that you have not been able to successfully connect.

**Note**: If you see a spinning circle, it is still trying to connect.

If the connection does not work, open the File menu in the top left corner of Traffic Studio, click Create Diagnostics Zip and choose where to save the diagnostics file on your computer.

When the file diagnostic zip file is saved to your computer, attach that file to an email and send it to the TCB Team at

TCB.team@transport.nsw.gov.au

Assuming that the green tick is showing, indicating you have successfully connected, you can now use Traffic Studio.

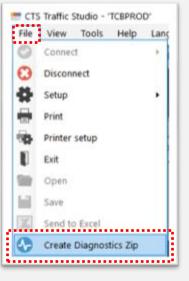

## Log into Traffic Studio via Single Sign On

Quick Reference Guide

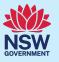

#### Single Sign Off

Transport

Connected

It is recommended that users who share their laptops with others sign out of Traffic Studio at the end of their session to prevent any unauthorised access by another user.

From Traffic Studio open the File menu in the top left corner of Traffic Studio, click Logout

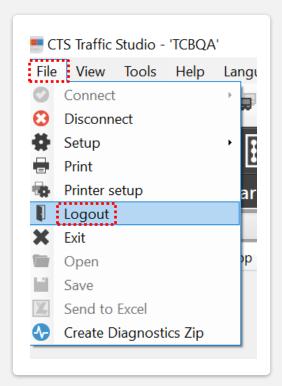

Who do I contact if I have more questions?

If you have any questions or concerns, please send them to the TCB Program Team at TCB.team@transpor t.nsw.gov.au.

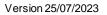